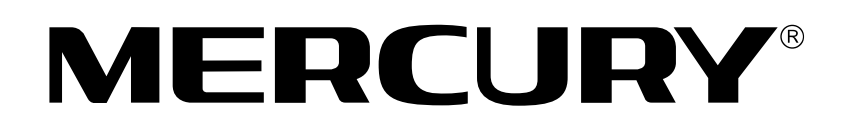

# 150M无 线 USB网 卡

# 详细配置指南

**1910060209 REV: 2.0.0**

声明

Copyright © 2018 深圳市美科星通信技术有限公司

版权所有,保留所有权利

未经深圳市美科星通信技术有限公司明确书面许可,任何单位或个人不得擅自仿制、复制、誊抄或 转译本书部分或全部内容。不得以任何形式或任何方式(电子、机械、影印、录制或其他可能的方 式)进行商品传播或用于任何商业、赢利目的。

MERCURY<sup>®</sup>为深圳市美科星通信技术有限公司注册商标。本文档提及的其他 所有商标或注册商标,由各自的所有人拥有。本手册所提到的产品规格和资讯仅供参考,如有内容 更新,恕不另行通知。除非有特殊约定,本手册仅作为使用指导,所作陈述均不构成任何形式的担 保。

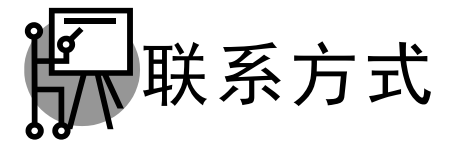

网址:http://www.mercurycom.com.cn 技术支持热线:400-8810-500 技术支持 E-mail: fae@mercurycom.com.cn

# 物品清单

小心打开包装盒,检查包装盒里面应有以下配件:

- 一块150M无线USB网卡
- 一本快速安装指南

# 注意:

如果发现有配件短缺或损坏的情况,请及时和当地经销商联系。

# 约定

本手册提到的网卡或无线网卡,如无特别说明,系指水星 150M 无线 USB 网卡。 本手册的图片中都配有相关参数,请参考这些参数根据实际需要进行配置。

本手册以 MW150UH(免驱版)为例。

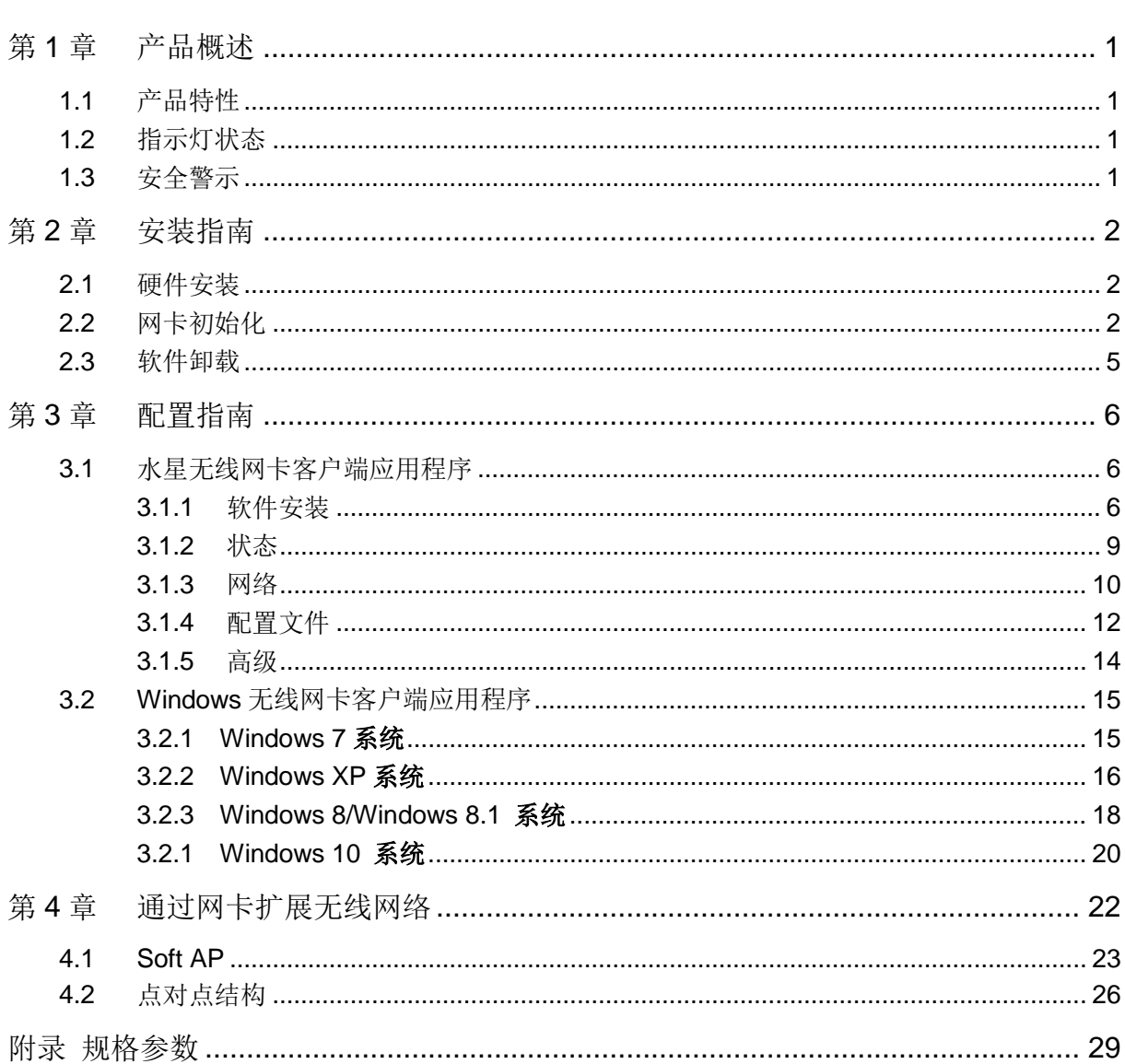

# 目录

### <span id="page-4-0"></span>第1章 产品概述

水星 150M 无线 USB 网卡适用于台式 PC 机、笔记本等设备进行无线连接,可以提供方便、快捷的 无线上网方式。

该网卡支持自动检测功能, 能够自动调整速率, 无线传输速率最高可达 150Mbps。支持 WPA-PSK/WPA2-PSK, WPA/WPA2 高级安全机制, 以及 WEP 加密, 能为无线网络连接提供安 全保障。

为了了解产品的安装及其配置使用过程,请先仔细阅读本详细配置指南。

#### <span id="page-4-1"></span>1.1 产品特性

- **▶ 遵循 IEEE 802.11b, IEEE 802.11g, IEEE 802.11n** 标准;
- > 支持 WPA-PSK/WPA2-PSK, WPA/WPA2 高级安全机制, WEP 加密;
- > 无线传输速率最高可达 150Mbps,可根据网络环境自动调整无线速率;
- 支持 USB 2.0 接口;
- ▶ 支持两种工作模式: 点对点模式(Ad hoc)和基础结构模式(Infrastructure);
- > 当处于 Infrastructure 组网模式下, 在各 AP (Access Point) 之间支持无线漫游功能;
- > 具有良好的抗干扰能力;
- > 配置简单并提供检测信息;
- 支持 Windows XP, Windows 7, Windows 8/8.1 和 Windows 10 操作系统。

#### <span id="page-4-2"></span>1.2 指示灯状态

MW150UH(免驱版)指示灯状态如下表所示:

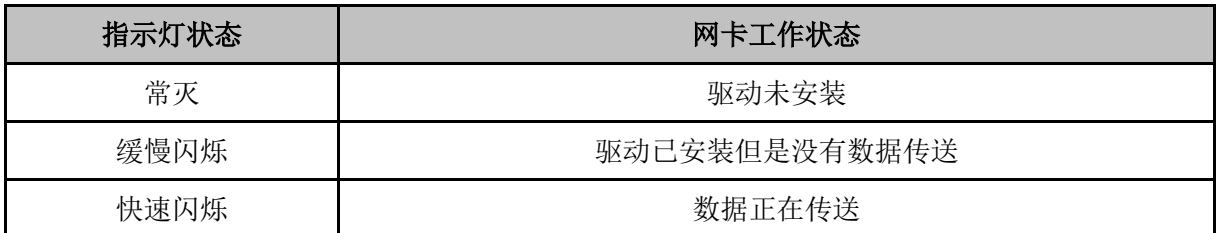

#### <span id="page-4-3"></span>1.3 安全警示

- > 为了保证产品正常工作,请注意防水;
- 不要将本产品放置在潮湿的环境中,例如:浴室内;
- 防止其它有害物质的侵害,例如:酸、碱;
- > 如果出现故障,必须由授权的专业人员进行维修;
- 请不要将本产品直接曝晒在太阳或者其它热源之下。

# <span id="page-5-0"></span>第2章 安装指南

#### <span id="page-5-1"></span>2.1 硬件安装

将网卡直接插入电脑 USB 接口。

# **八** 注意:

在 Windows XP 系统下,电脑会自动查找刚刚接入的新硬件,请在弹出的"找到新硬件"界面中点击"取 消"按钮。

#### <span id="page-5-2"></span>2.2 网卡初始化

- 1) 将网卡插入电脑 USB 接口后,弹出如图 [2-1](#page-5-3)
- 2) 所示对话框,点击"运行 **AutoInst.exe**"开始网卡初始化。

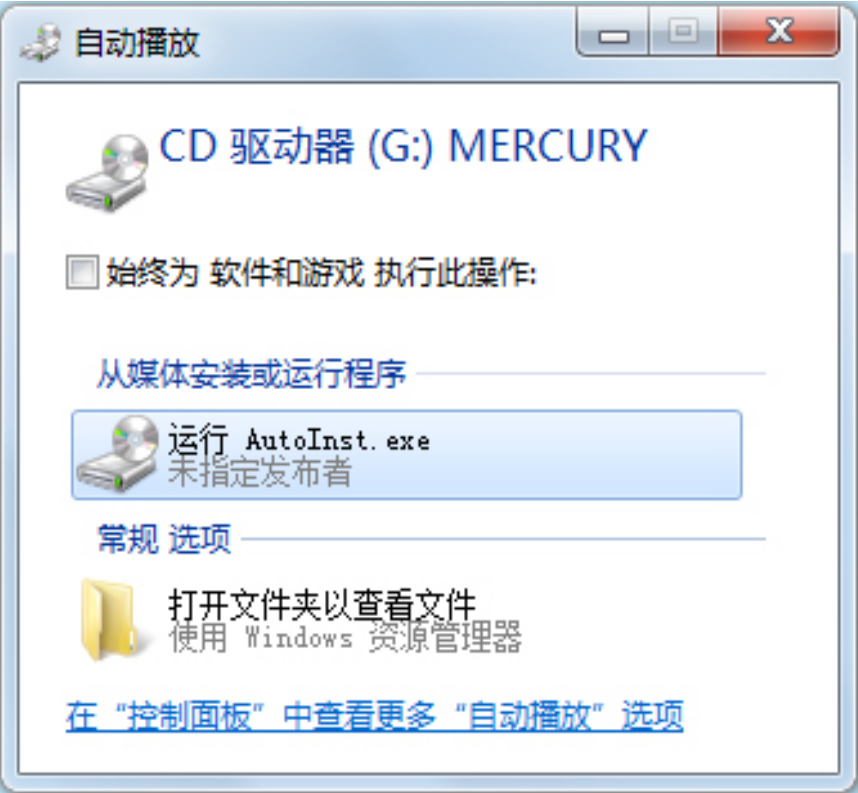

<span id="page-5-3"></span>图 2-1

3) 若对话框没有自动弹出,请手动运行 CD 驱动器 **MERCURY**。

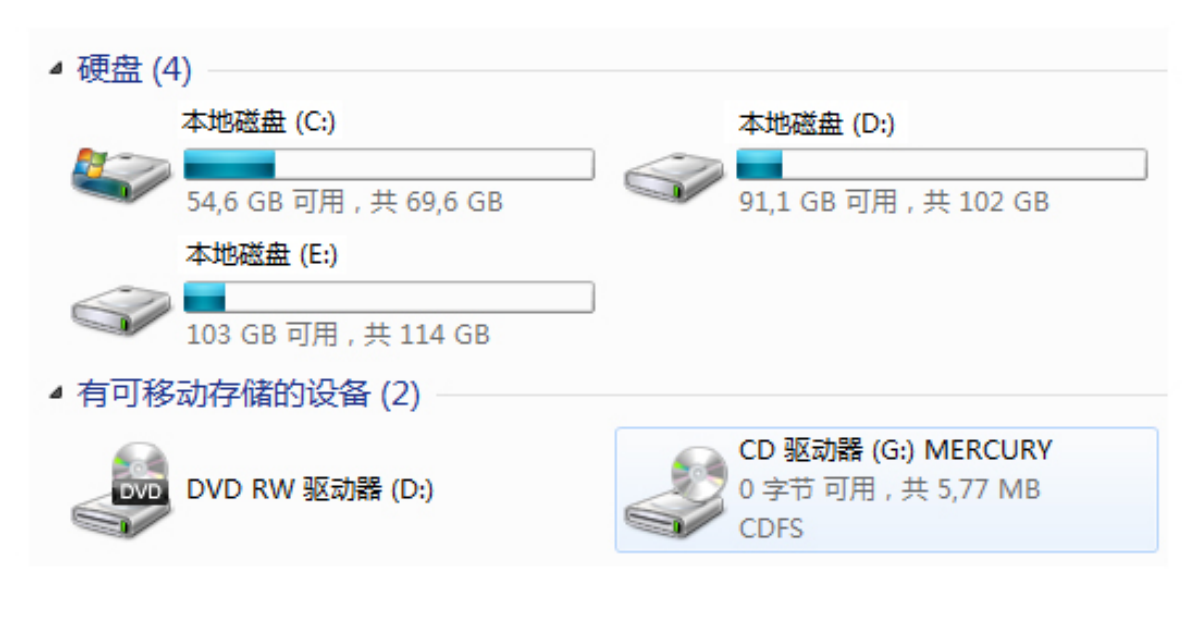

图 2-2

4) 网卡初始化需要 2 至 3 分钟, 无需点击和设置, 请耐心等待。初始化完成后界面将自动关闭。

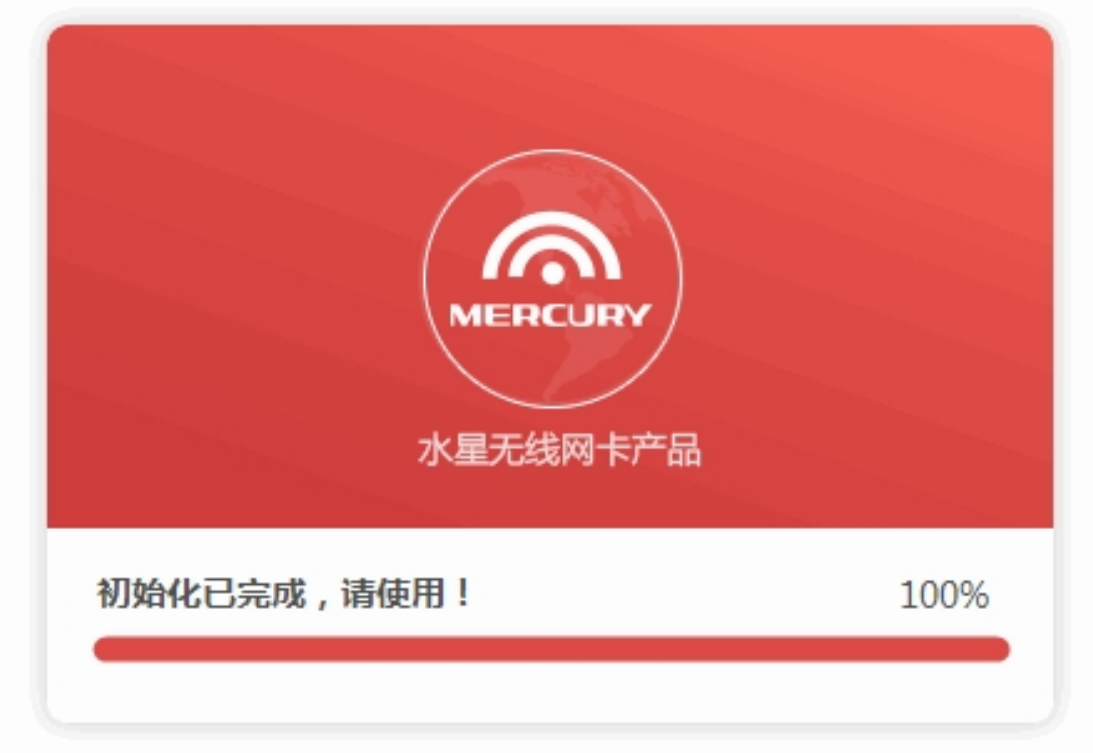

图 2-3

5) 鼠标右键单击"我的电脑→属性→硬件→设备管理器",查看设备管理中网卡下有无新安装网卡的 标识,如果存在,则表示无线网卡已安装成功,如图 [2-4](#page-7-0) 所示。

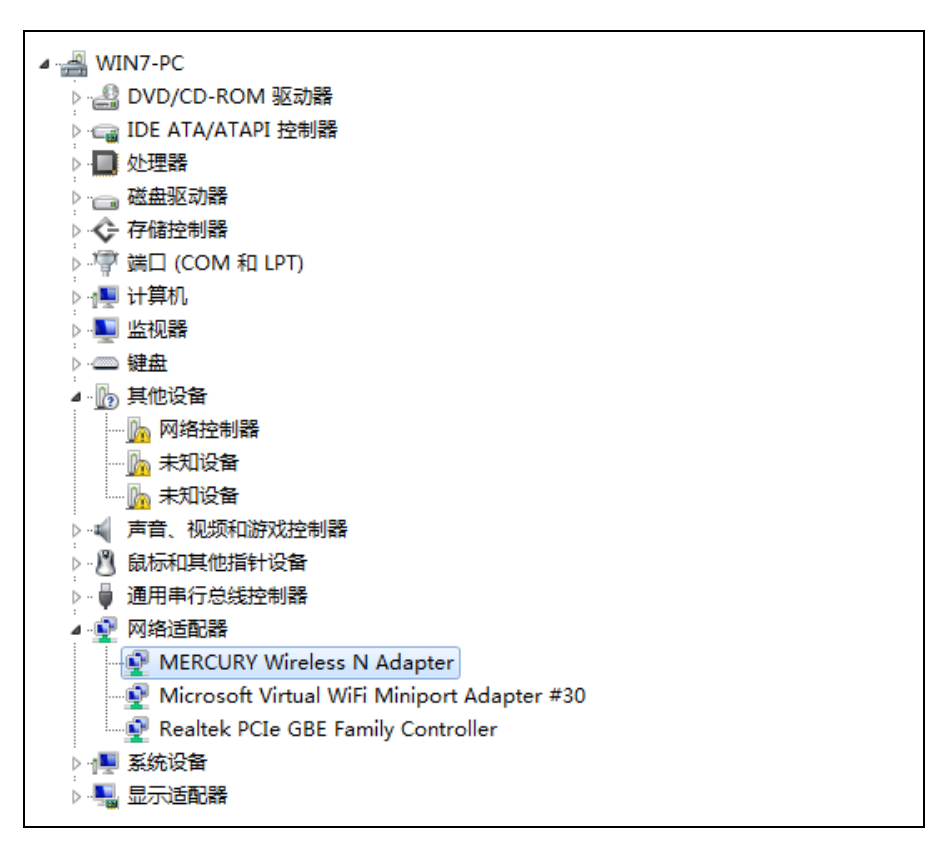

<span id="page-7-0"></span>图 2-4

#### <span id="page-8-0"></span>2.3 软件卸载

如果您已不再使用此网卡,请将其驱动程序和配置软件卸载掉,以免影响其它网卡的工作。Windows XP, Windows 7, Windows 8/8.1 和 Windows 10 操作系统下卸载步骤类似,在此以 Windows 8 为例。

1) 打开控制面板**→**程序**→**卸载程序,找到程序列表中的水星无线网卡产品并将其选中。单击卸载, 然后按照系统的提示进行操作,即可卸载驱动程序。

#### 卸载或更改程序

若要卸载程序,请从列表中将其选中,然后单击"卸载"、"更改"或"修复"。

| 组织 ▼<br>卸载/更改                                                                                                    |                                                                                |  |   |  |
|----------------------------------------------------------------------------------------------------|--------------------------------------------------------------------------------|--|---|--|
| ×.<br>名称                                                                                                    | 发布者                                                                            |  |   |  |
| 《Windows 驱动程序包 - Intel (e1dexpress) Net(05/06/2<br>《Windows 驱动程序包 - Intel Corporation (iaStorA) HDC<br>《Windows 驱动程序包 - Lenovo 1.67.00.02 (04/17/2013 1<br>※ Windows 驱动程序包 - Synaptics (SmbDrv) System(12/  <br>《 Windows 驱动程序包 - Synaptics (SynTP) Mouse (12/17  <br><b>■ WinRAR 5.21 (64-位)</b> | Intel<br>Intel Corporation<br>Lenovo<br>Synaptics<br>Synaptics<br>win.rar GmbH |  |   |  |
| ■■水星无线网卡产品                                                                                                    | <b>MERCURY</b>                                                                 |  |   |  |
| 9▲ 英特尔(R) 显卡驱动程序<br>@ 英特尔® PROSet/无线软件                                                                                                    | <b>Intel Corporation</b><br><b>Intel Corporation</b>                           |  |   |  |
| ҈₩ 英特尔® 管理引擎组件                                                                                                    | Intel Corporation                                                              |  |   |  |
| ≺                                                                                                    |                                                                                |  | ⋗ |  |
| MERCURY 产品版本: 1.0.0.1<br>帮助链接:<br>www.mercurycom.com.cn<br>支持链接:<br>www.mercurycom.com.cn                                                                                                    |                                                                                |  |   |  |

图 2-5

2) 卸载完成后,请重启电脑。

### <span id="page-9-0"></span>第3章 配置指南

MW150UH 免驱版 150M 无线 USB 网卡既可使用其水星无线网卡的客户端应用程序,也可以使用 Windows 系统自带的客户端应用程序来实现无线网络的连入。本章将分别介绍这两种方式的具体配 置过程。

#### <span id="page-9-1"></span>3.1 水星无线网卡客户端应用程序

#### <span id="page-9-2"></span>3.1.1 软件安装

在此以 Windows 8 为例介绍无线网卡的客户端应用程序安装,Windows XP, Windows 7,Windows 8.1 和 Windows 10 操作系统下安装步骤与之类似。

1) 访问官网 http://www.mercurycom.com.cn,进入下载中心,下载对应的网卡管理软件并进行安 装。

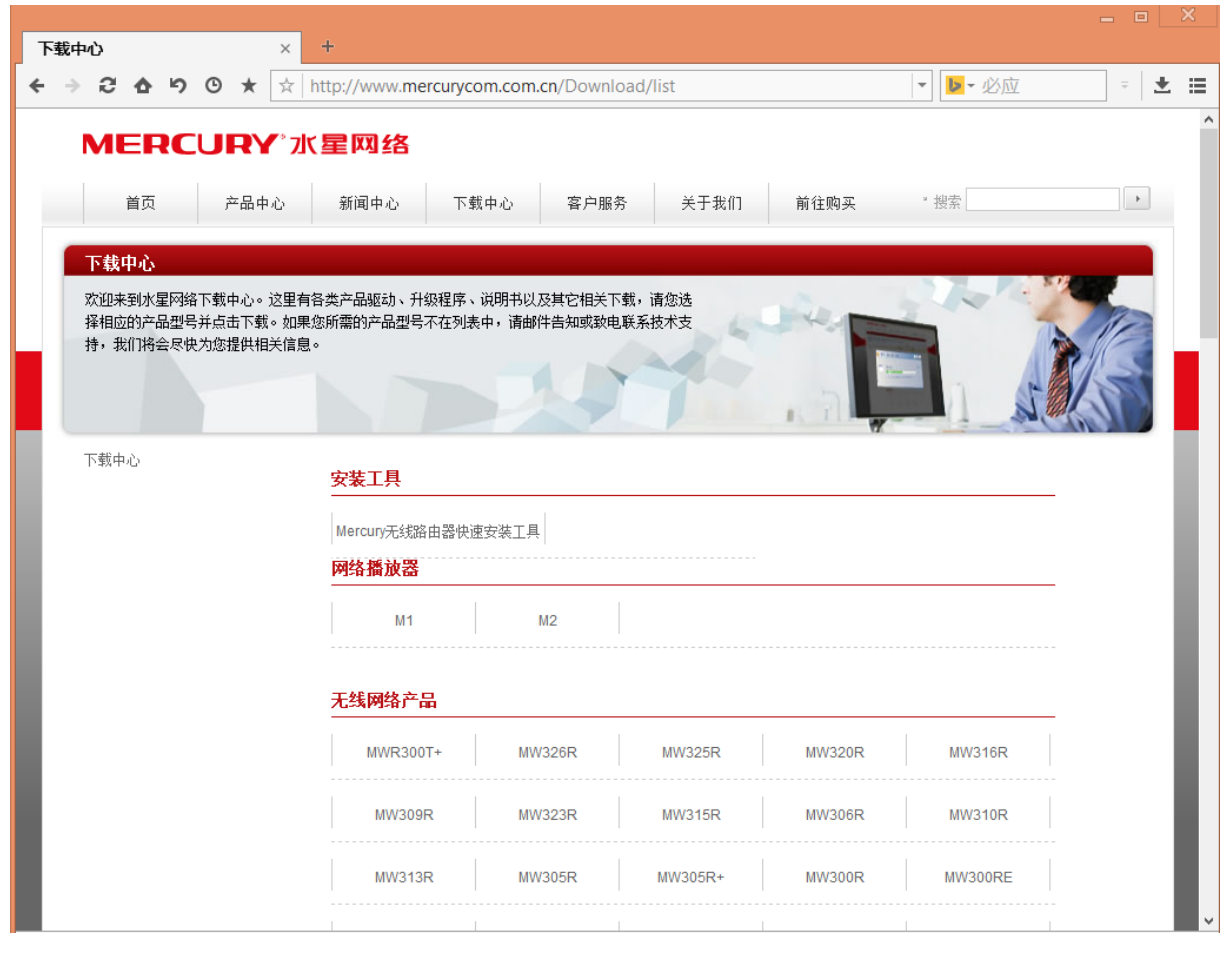

图 3-1

2) 使用虚拟光驱加载下载好的镜像文件(或使用压缩软件解压), 运行安装向导。

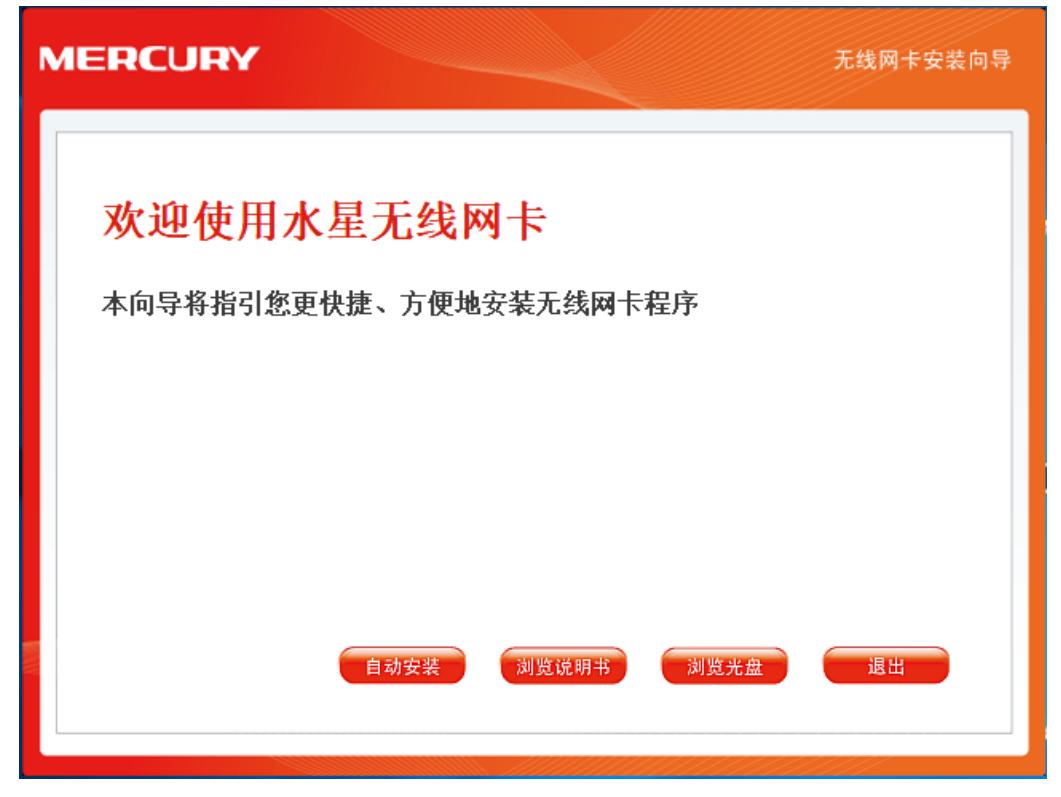

图 3-2

3) 点击运行安装程序, 在随后出现的安装界面中, 点击下一步开始安装。

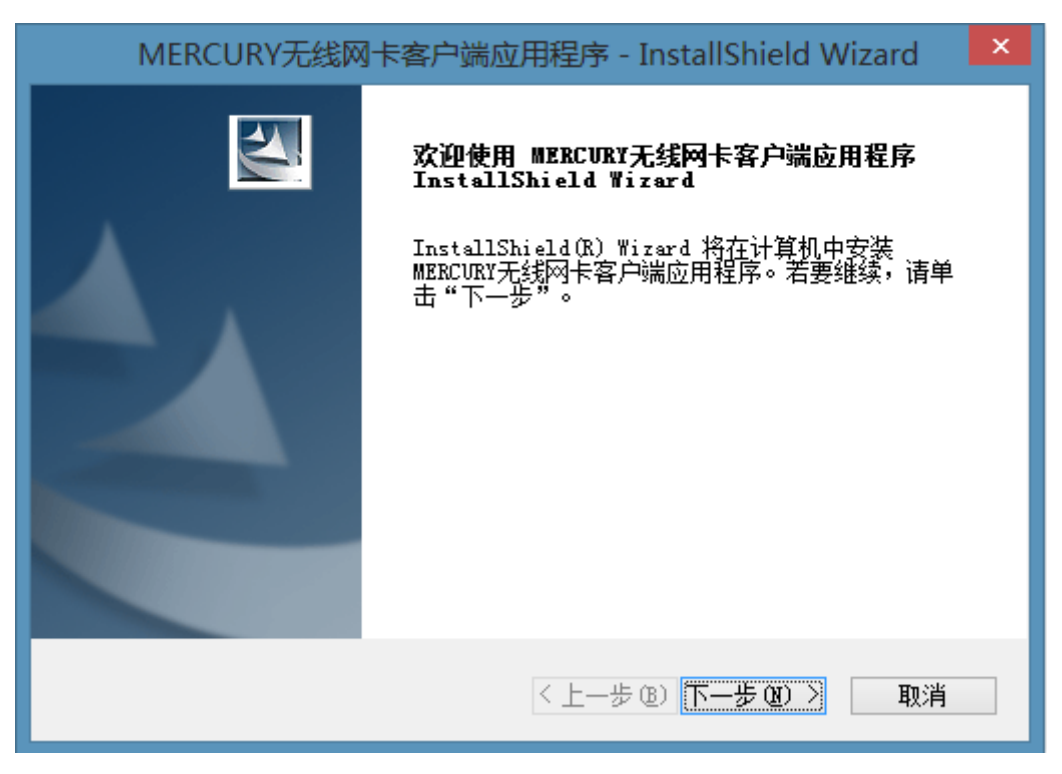

图 3-3

4) 点击下一步继续安装。若选择其他的安装路径,点击更改进行设置。

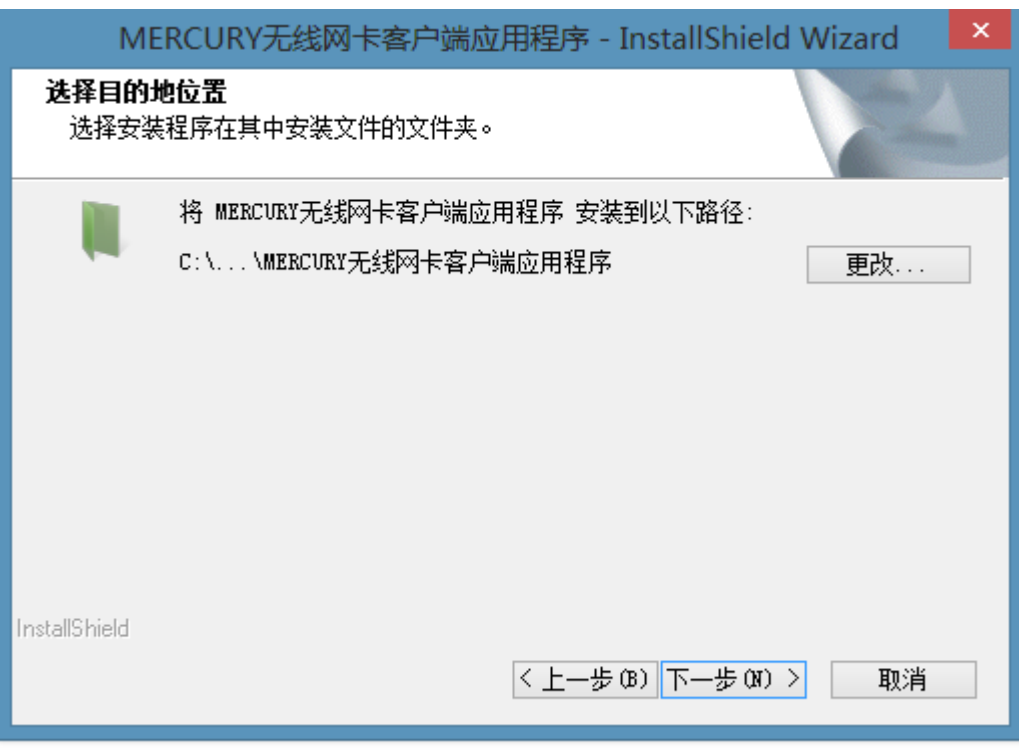

图 3-4

5) 在图 [3-4](#page-11-0) 所示界面中点击安装, 系统即开始安装无线 USB 网卡的无线客户端应用程序。

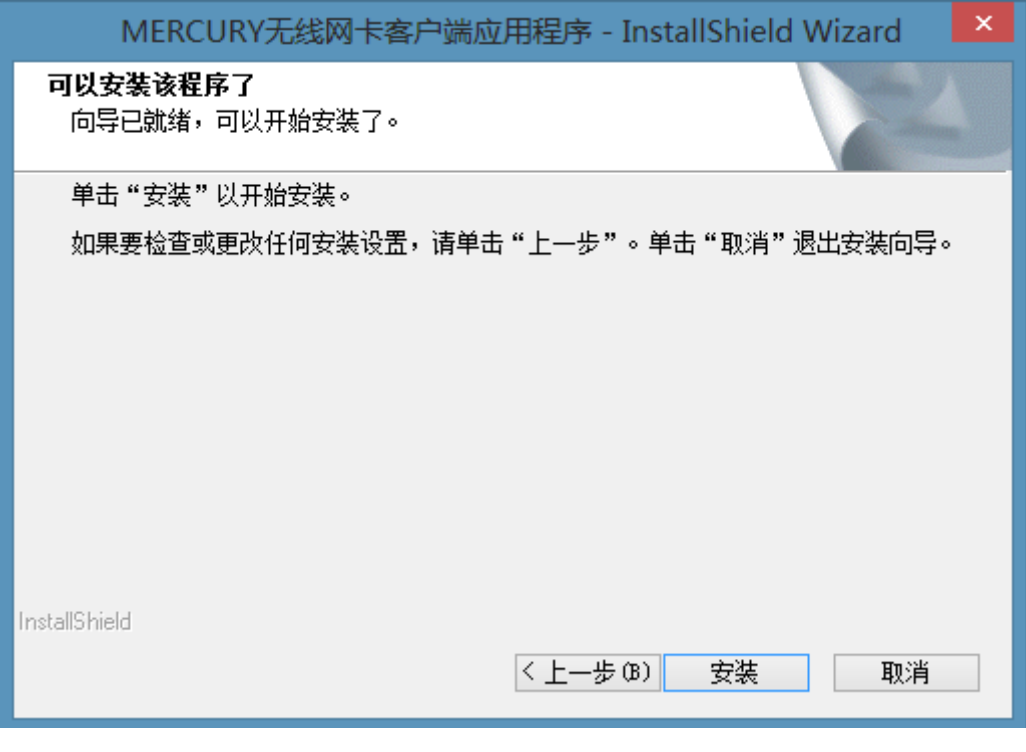

<span id="page-11-0"></span>图 3-5

6) 接下来为安装过程, 请稍作等待。当出现图 [3-5](#page-12-1) 所示界面时, 表示已经完成安装。点击完成。

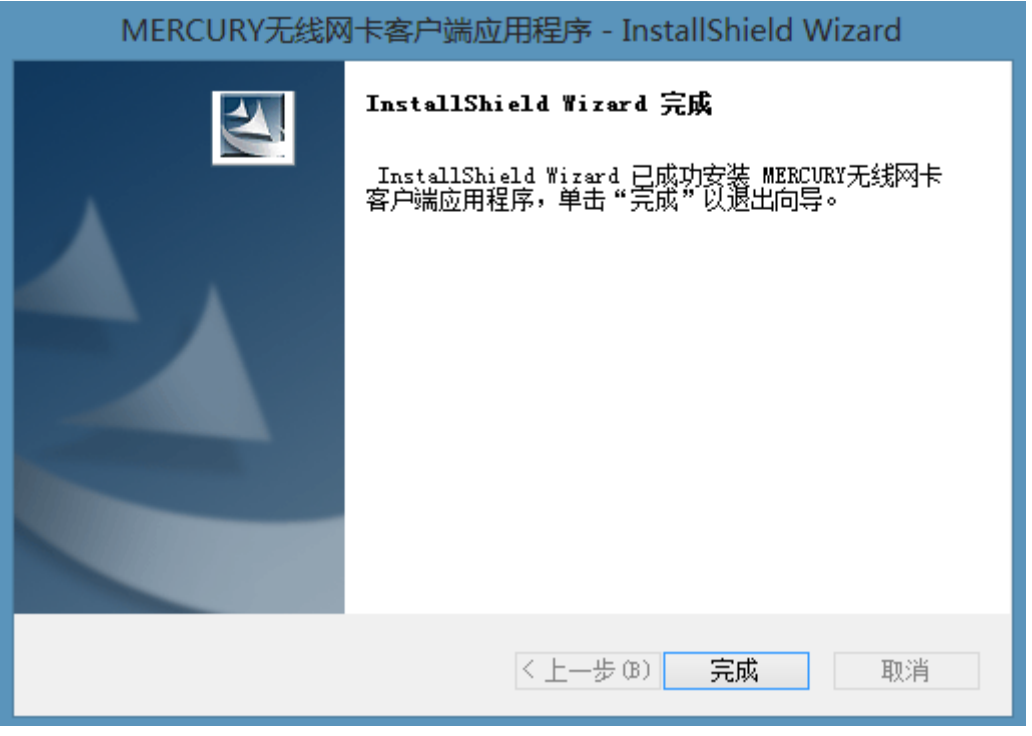

图 3-6

<span id="page-12-1"></span>网卡安装完成后,客户端应用程序会自动运行。同时,桌面上会出现无线网卡客户端应用程序的快 捷方式图标 , 双击该图标即可运行客户端应用程序。水星客户端应用程序将提供一些简单的综 合性工具,包括:显示当前状态信息、搜索并连接所在环境中的无线网络设备、编辑并管理配置文 件、选择网卡的客户端应用程序和工作模式等等。以下部分将以Windows 7为例详细介绍这些性能。

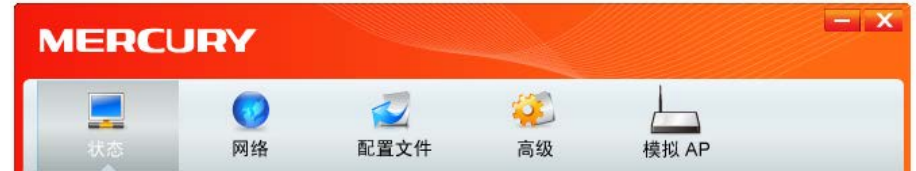

#### <span id="page-12-0"></span>3.1.2 状态

如下图所示点击状态按钮,将出现网卡连接状态相关的信息,包括配置文件名称、网络名称,以及 网络类型、速率、信道、密码类型、AP MAC、无线模式、IP 地址、信号强度等。无需进行任何设 置。

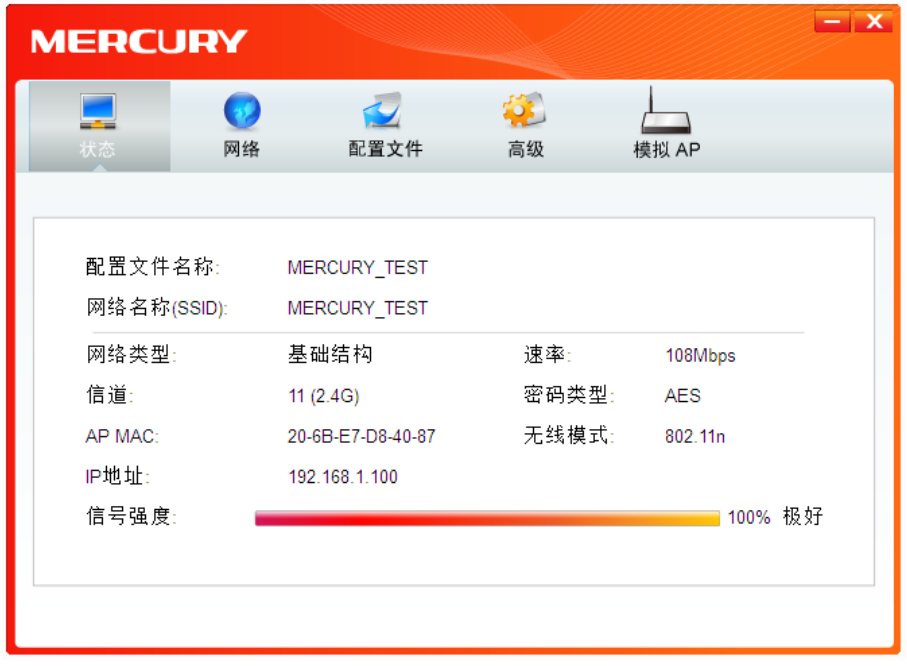

图 3-7

#### <span id="page-13-1"></span><span id="page-13-0"></span>3.1.3 网络

点击网络,您将看到目前检测到的无线网络列表。该界面中列出了所有可用的网络名称(SSID), 其 数量取决于当前的网络环境。您可以按照以下步骤连入一个特定网络。

| <b>MERCURY</b>      |    |                      |    |          |      | × |
|---------------------|----|----------------------|----|----------|------|---|
| 状态                  | 网络 | 配置文件                 | 高级 | 模拟 AP    |      |   |
| 网络名称(SSID) ▼        |    | 安全 一                 |    | 信道 -     | 信号 = |   |
| <b>MERCURY TEST</b> |    | ■ WPA/WPA2-个人        |    | 11(2.4G) |      |   |
| MERCURY_RE_0001     |    | 无                    |    | 13(2.4G) |      |   |
| MERCURY network     |    | 无                    |    | 11(2.4G) | الله |   |
| MERCURY mdy0125     |    | <b>Δ</b> WPA/WPA2-个人 |    | 11(2.4G) | الد  | Ξ |
| MERCURY_HX_test     |    | ■ WPA/WPA2-个人        |    | 11(2.4G) | الد  |   |
| MERCURY CMHEMU      |    | <b>量</b> WPA/WPA2-个人 |    | 11(2.4G) | الد. |   |
| MERCURY CB06        |    | ■ WPA/WPA2-个人        |    | 6(2.4G)  |      |   |
| MERCURY_0918        |    | ■ WPA/WPA2-个人        |    | 6(2.4G)  |      |   |
|                     |    |                      |    |          | 刷新   |   |

图 3-8

7) 在列表中找到您要连入的无线网络,即您在无线路由器或 AP 中设置的网络名称(SSID), 单 击选择此网络,则对应条目将展开,如下图所示。建议勾选"自动连接",则此无线网络的信息 将自动保存为配置文件,并且在您下次开机时,电脑会自动连入该网络。点击连接按钮。

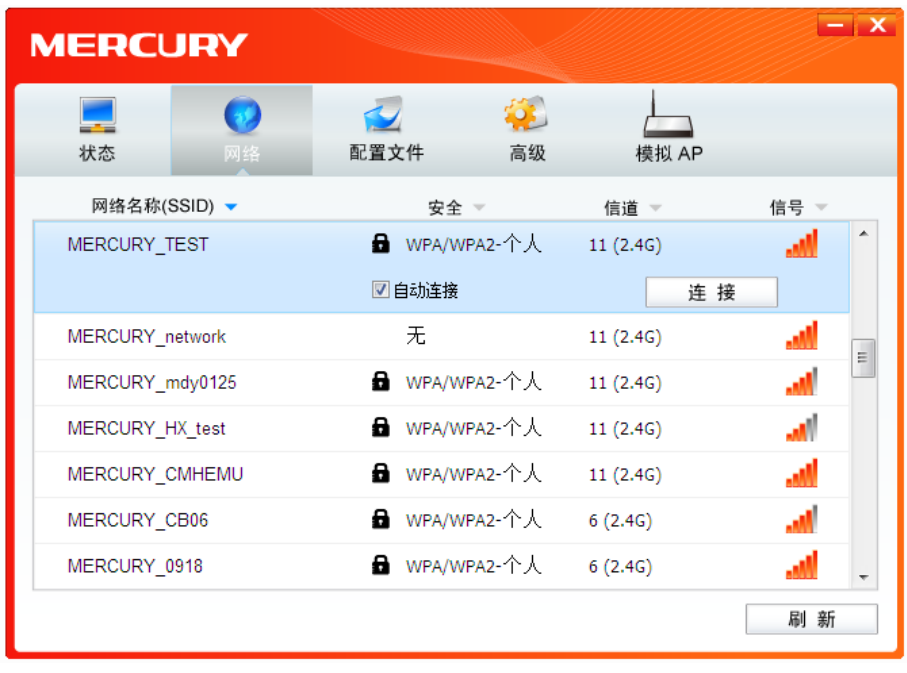

图 3-9

8) 若"安全"项显示为"无",则表示您要连入的网络未加密,此步不需做任何设置,网络会自动连接, 见步骤 4)。

若您要连接的网络已加密,则会出现下图所示界面,请在"安全密钥"栏中输入无线网络的密码(可 在无线路由器或 AP 的管理界面中查看),然后点击确认按钮。

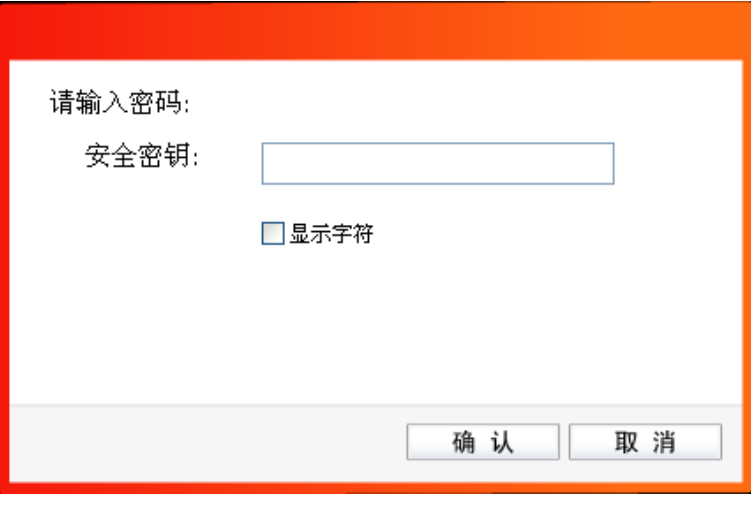

图 3-10

9) 如下界面显示无线网络正在连接,请稍作等待。

第三章 配置指南

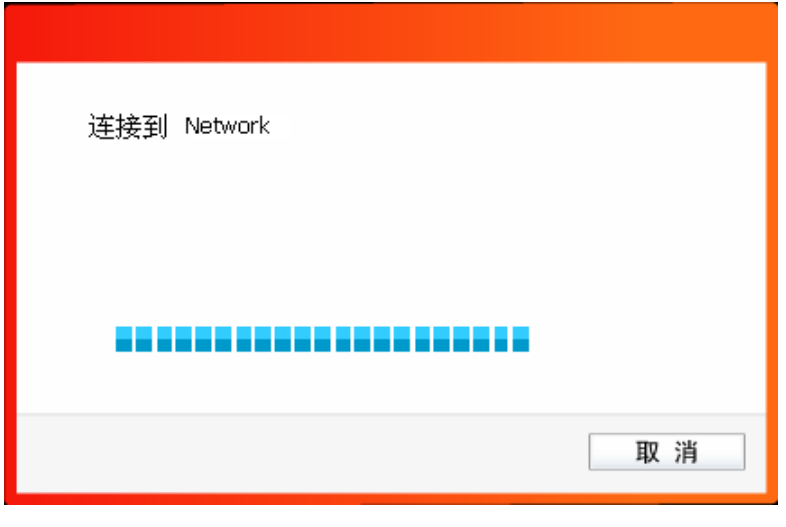

图 3-11

10)当网络名称前面出现图标 \* \* 时,表示网络连接已成功,此时您可以进行无线上网了。

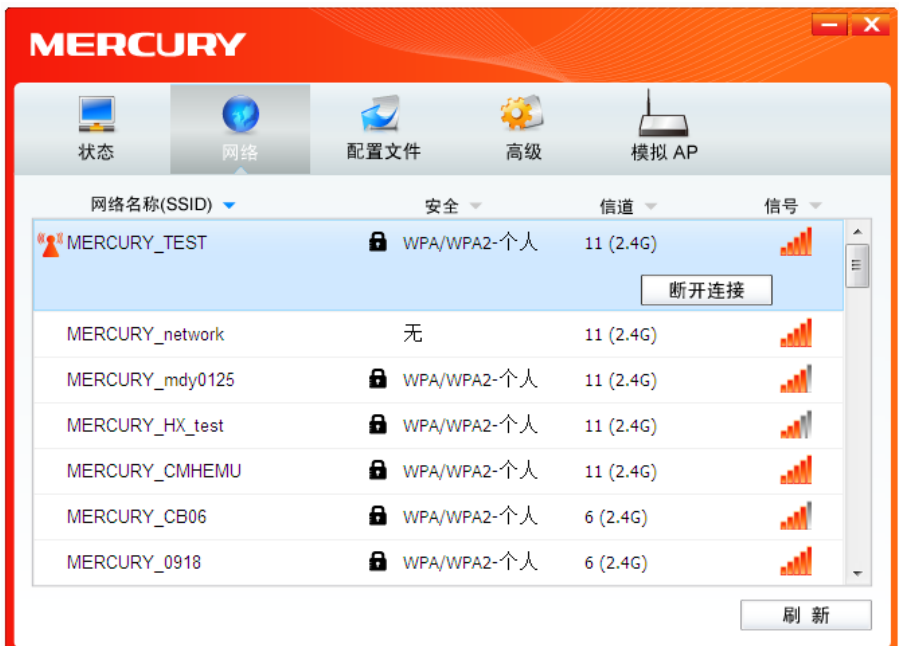

图 3-12

#### <span id="page-15-0"></span>3.1.4 配置文件

点击配置文件按钮,您将可以进行添加配置文件、编辑配置文件、删除配置文件、连接配置文件。

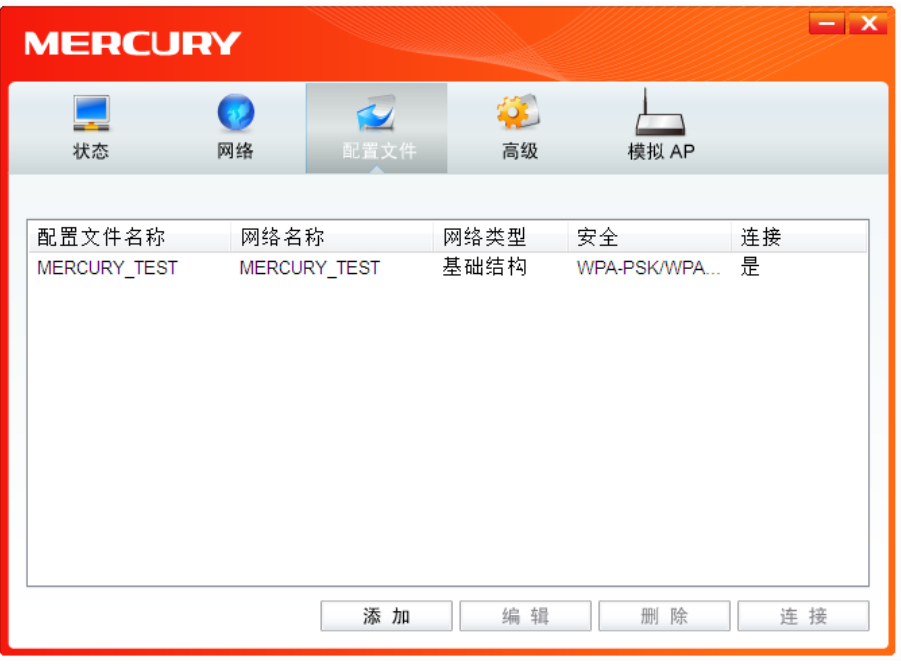

图 3-13

<span id="page-16-0"></span>1) 点击图 [3-12](#page-16-0)中的添加按钮,您即可在下图所示界面中设置配置文件信息。

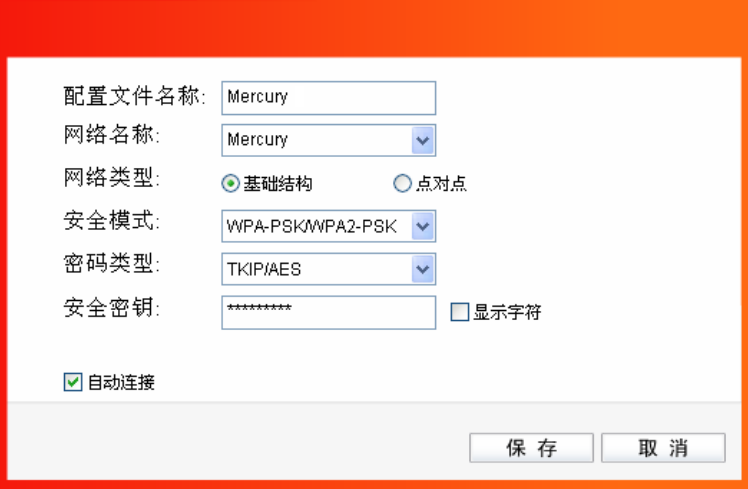

图 3-14

配置文件名称:定义一个名称,以便于您识别此配置文件。

网络名称: 您要连入的无线网络的网络名称,即无线路由器或 AP 中设置的 SSID。

网络类型: 选择您要连入的无线网络的网络类型。若无线网络的核心是无线路由器或 AP, 网络中的电脑通过无线路由器或 AP 进行通信, 则为"基础结构";若无线网络仅 由几台电脑组成,且电脑之间可以直接通信,则为"点对点"结构。一般情况下, 网络类型为"基础结构"。

#### 安全模式**&**密码类型**&**安全密钥:

网络加密设置,需与无线路由器或 AP 中的设置保持一致。

自动连接: 勾选此选项, 则开机后电脑会自动连入该网络。

2) 设置完成后,点击保存按钮,您所设置的条目将显示在配置文件列表中,如下图。

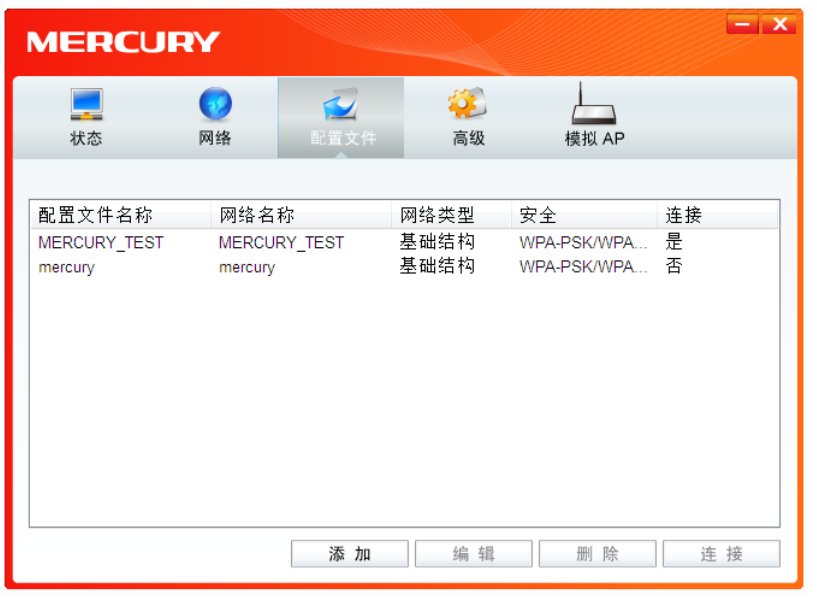

图 3-15

3) 配置文件添加已完成,您可以点击连接按钮将网卡连入此无线网络。

4) 若需修改配置文件,请点击编辑按钮。

#### <span id="page-17-0"></span>3.1.5 高级

点击高级按钮,可对网卡相关项进行选择和设置。可以选择使用水星无线网卡客户端应用程序或者 Windows 系统自带的无线网卡客户端应用程序。若主机上配置有多个无线网卡,可以在该界面进行 不同网卡之间的切换使用。MW150UH(免驱版)无线网卡的 Soft AP 模式默认关闭;如果要让该 主机为其他无线客户端提供无线接入,则需在此界面将 Soft AP 模式功能开启。还可以选择是否让 该网卡工作在省电模式下。

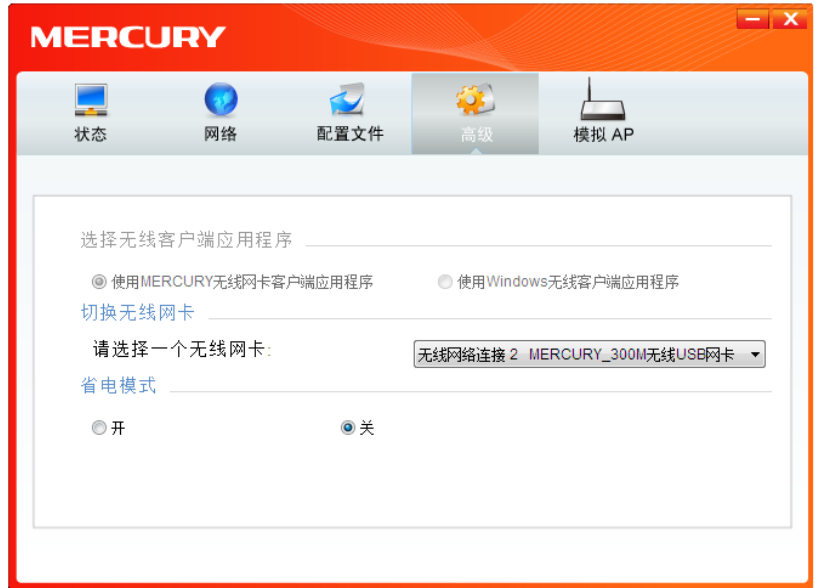

<span id="page-17-1"></span>图 3-16

### <span id="page-18-0"></span>3.2 Windows 无线网卡客户端应用程序

#### <span id="page-18-1"></span>3.2.1 Windows 7 系统

在 Windows 7 系统下,当成功安装了网卡的驱动程序之后,请参考下面步骤加入无线网络。

1) 单击桌面右下角的 四图标,如下图所示,选择希望加入的无线网络名称,即您在无线路由器或 AP 中设置的网络名称(SSID),点击连接按钮。

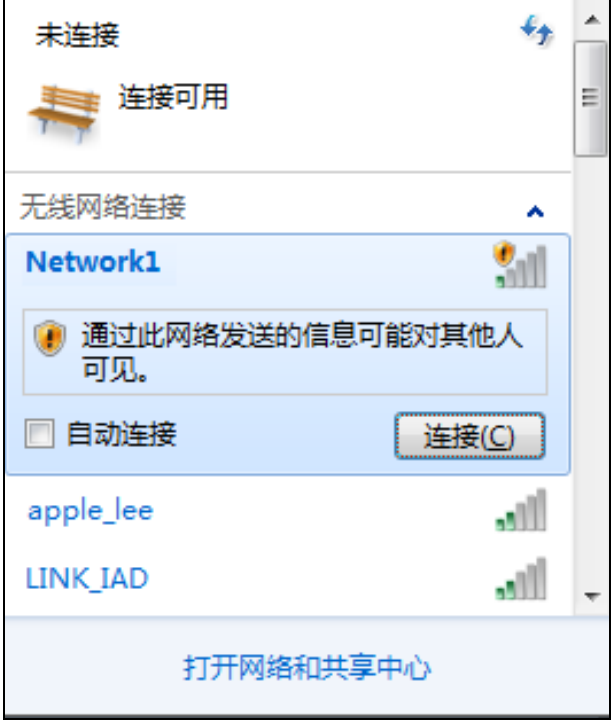

图 3-17

2) 当选择加入的无线网络信号图标前有 的图标时,表示该网络没有加密,系统将提示是否需要设 置网络,点击在不设置网络的情况下连接到网络可直接无密码登录网络。

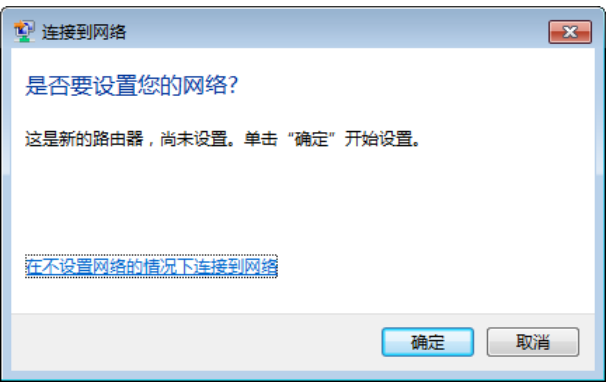

图 3-18

若无线网络已经加密,系统会弹出密码填写框,输入正确的密码后点击确定即可。

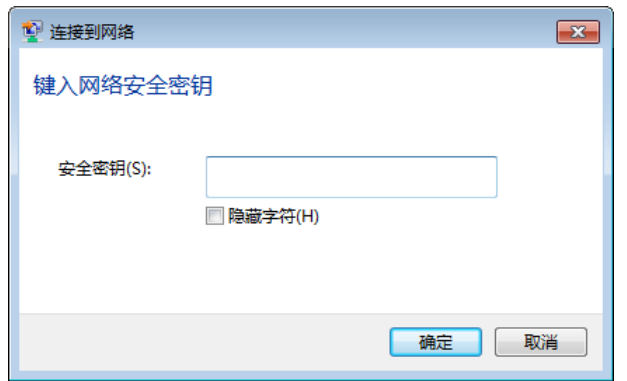

图 3-19

当选择的无线网络显示**已连接**时,表示该网卡已经成功加入无线网络。

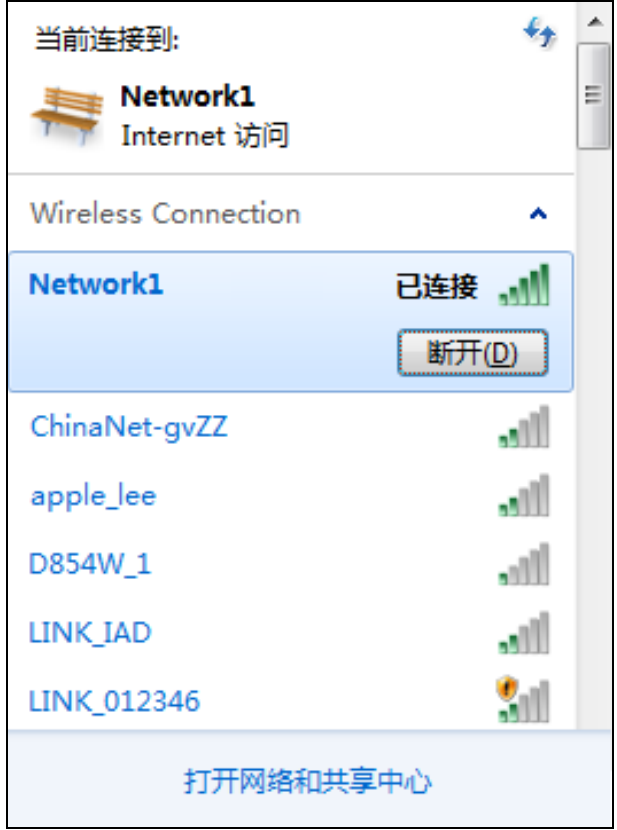

图 3-20

#### <span id="page-19-0"></span>3.2.2 Windows XP 系统

在 Windows XP 系统下, 也可以通过系统自带的配置工具进行网络连接。具体操作步骤为:

1) 右键单击屏幕右下角的图标<mark>A</mark>n,在列表中选择使用 Windows 无线配置工具进行管理,如下图。

第三章 配置指南

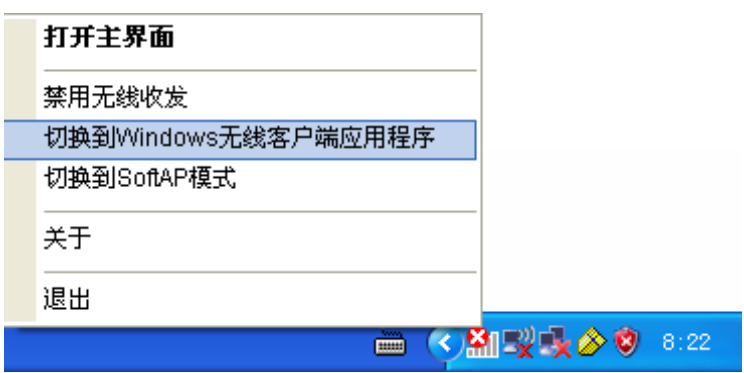

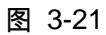

2) 然后双击系统右下角的无线网络图标 , 系统将自动搜索无线网络并列表显示, 如下图所示。

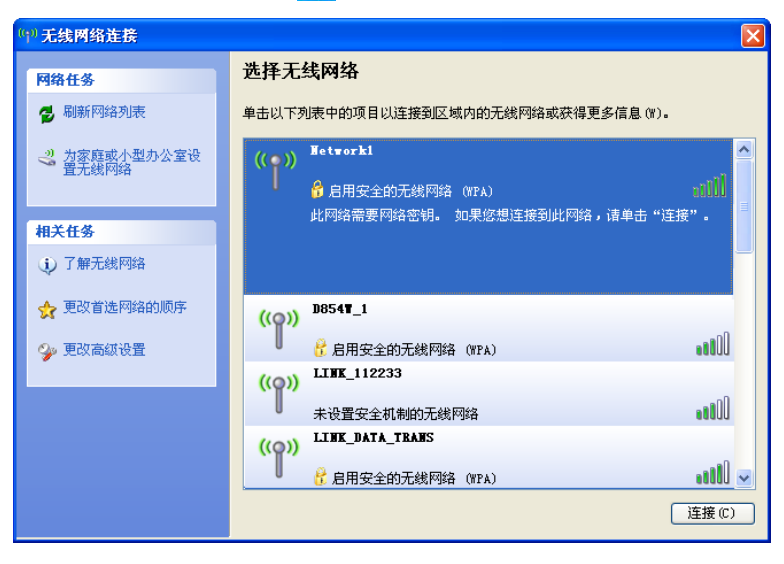

图 3-22

3) 双击相应的网络进行连接即可。

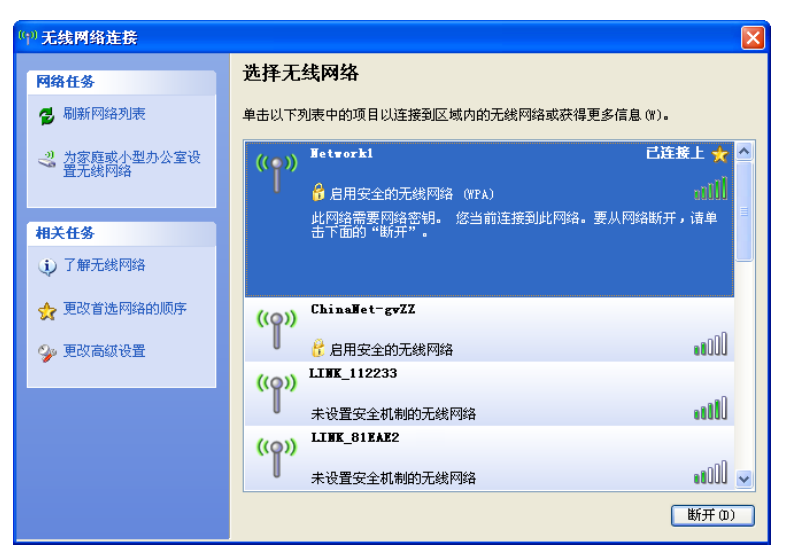

图 3-23

#### <span id="page-21-0"></span>3.2.3 Windows 8/Windows 8.1 系统

在 Windows 8/Windows 8.1 系统下,可以通过系统自带的配置工具进行网络连接。操作步骤如下:

1) 单击桌面右下角的 <mark>油</mark>图标,在屏幕右侧弹出的窗口中选择希望加入的无线网络,如下图,点 击连接按钮。

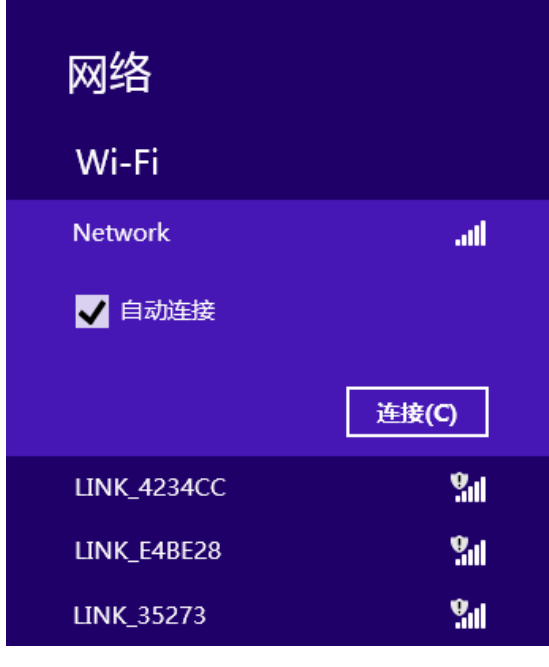

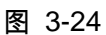

- 2) 当选择加入的无线网络信号图标前有 2 图标时,表示该网络没有加密,可直接连接网络。
	- 若无线网络已经加密,系统会弹出密码填写框,输入正确的密码后点击下一步即可。

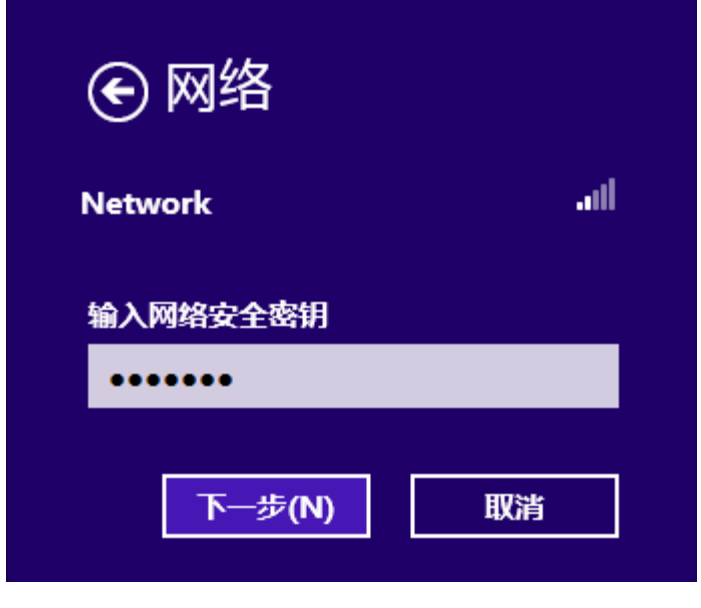

图 3-25

3) 当选择的无线网络显示"已连接"时,表示该网卡已经成功加入无线网络。

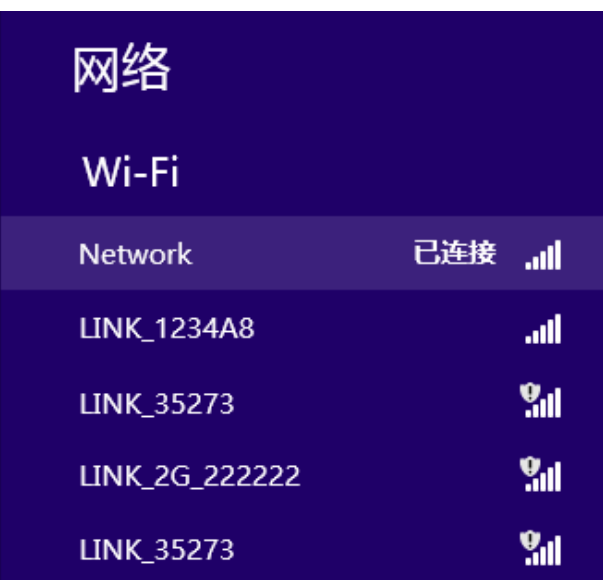

图 3-26

# **△ 注意:**

对于初次连接的网络,会弹出如下图所示提示,请根据实际情况确定是否启用共享或连接到设备。

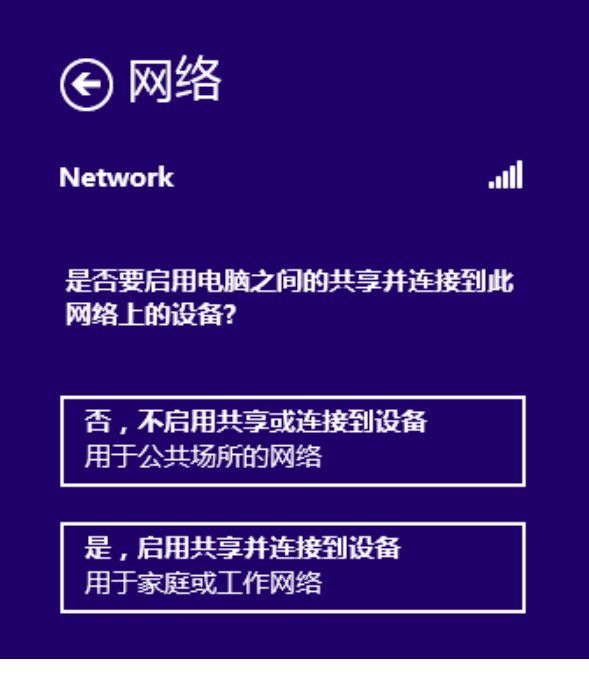

图 3-27

#### 3.2.1 Windows 10 系统

<span id="page-23-0"></span>在 Windows 10 系统下,当成功安装了网卡驱动程序之后,请参考下面步骤加入无线网络。

1) 单击右下角的 G 图标, 如下图所示, 选择希望加入的无线网络名称, 即您在无线路由器货 AP 中设置的网络名称(SSID),点击连接按钮。

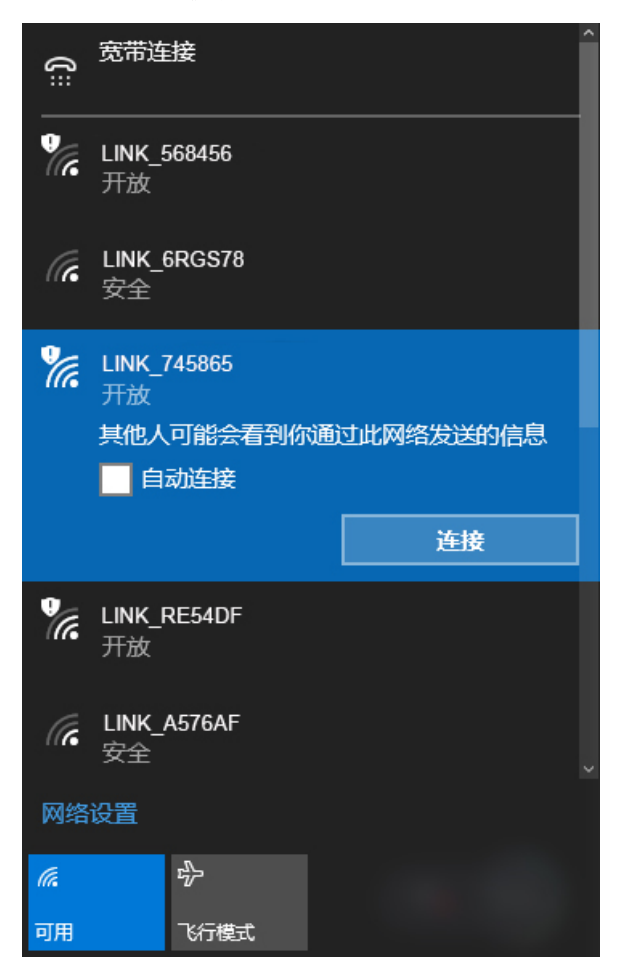

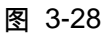

2)当选择加入的无线网络信号有 2图标时,表示该网络没有加密,可直接连接网络。 若无线网络已经加密,系统会弹出密码填写框,输入正确的密码后点击下一步即可。

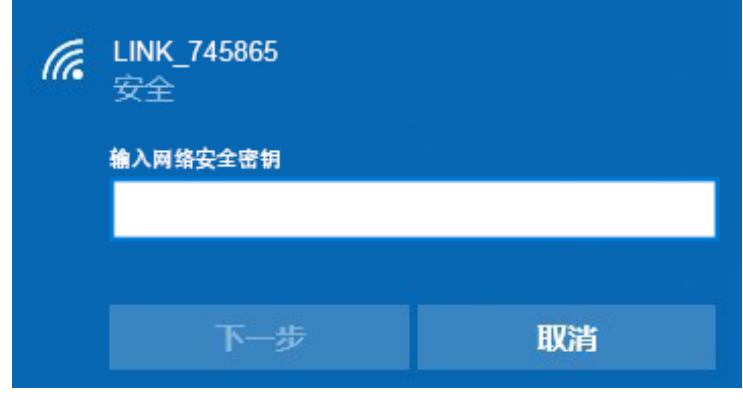

图 3-29

3)当选择的无线网络显示"已连接"时,表示网卡已经成功加入无线网络。

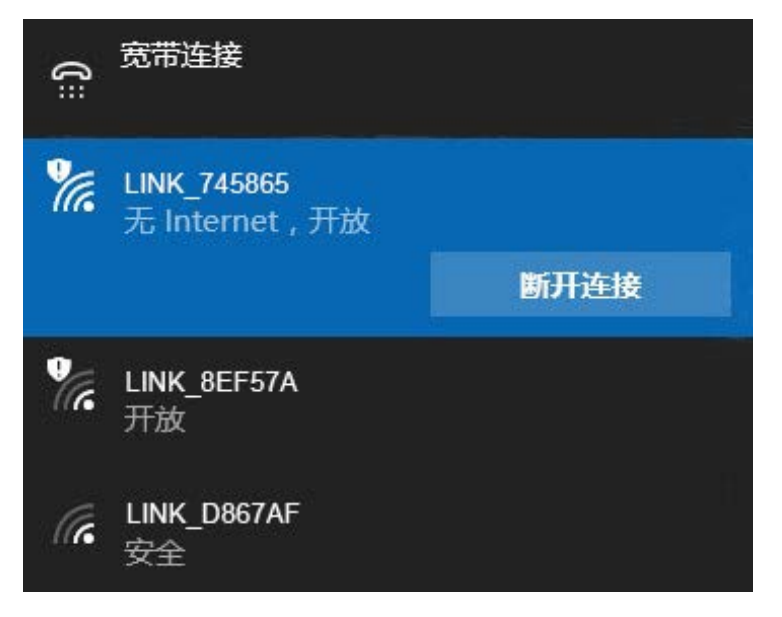

图 3-30

# <span id="page-25-0"></span>第4章 通过网卡扩展无线网络

如果您想组建无线网络,但是没有无线路由器或 AP,那么您可以使用本网卡的 Soft AP 功能,或将 网卡设置为点对点结构。

启用 Soft AP 功能后, 网卡就相当于一台 AP, 这时您可以将安装了该网卡的电脑接入互联网, 然后 将其他电脑与此"AP"连接, 从而实现多台电脑共享上网, 如下图所示。

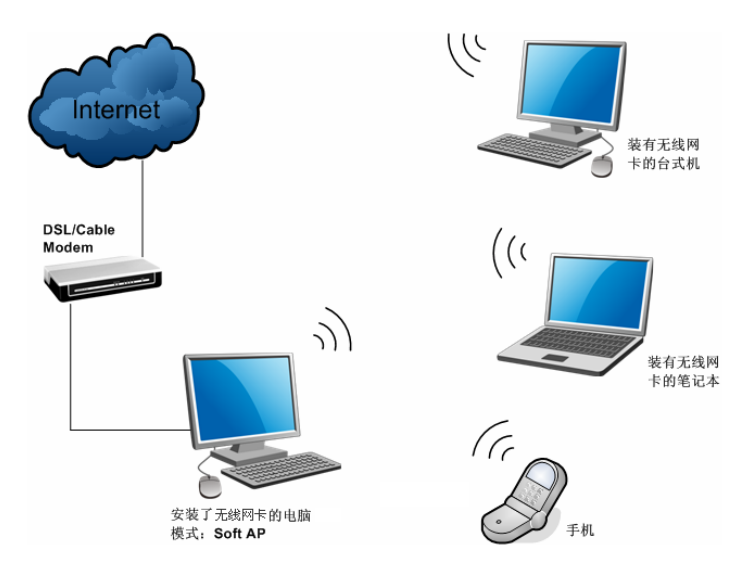

将网卡设置为点对点结构,则其他电脑可以与其进行连接,从而组建一个无线网络。但此时网卡不 能再接入互联网,因此点对点结构仅适用于局域网内部的数据传输(比如有大型文件需在局域网内 部进行传输或共享的情况)。

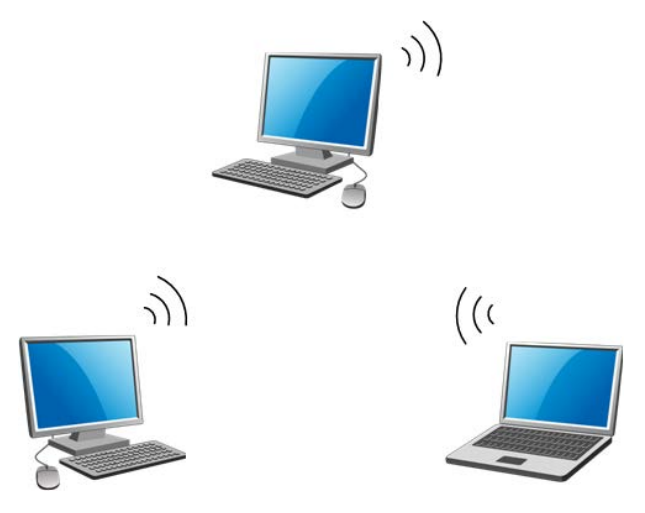

#### <span id="page-26-0"></span>4.1 Soft AP

Windows XP, Windows 7, Windows 8/8.1 和 Windows 10 系统下的设置步骤相似,以下以 Windows 7 的安装界面为例进行说明。

1) 双击桌面上的 **和 图标,进入水星网卡管理软件的模拟AP标签页,如下图,选择"SoftAP**模式" 的"开"选项。

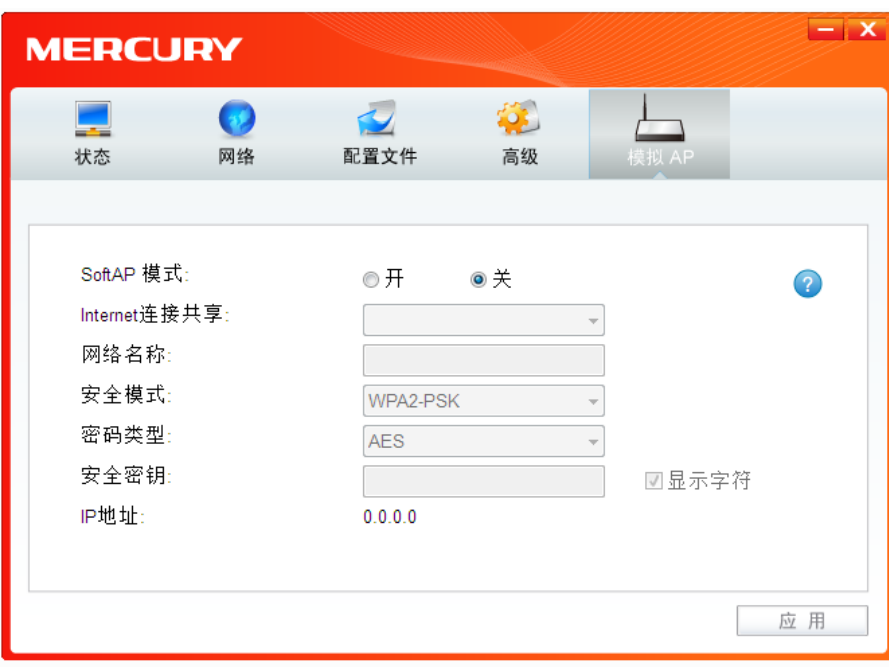

图 4-1

2) 系统将弹出下图所示的确认框,点击确认按钮。

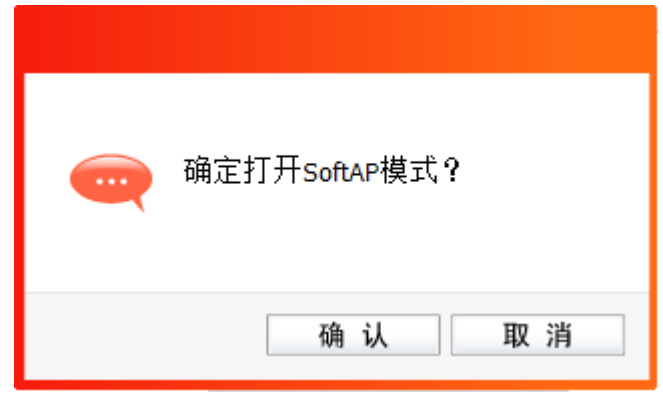

图 4-2

3) SoftAP模式配置成功后,根据以下项目解释设置SoftAP的相关信息。

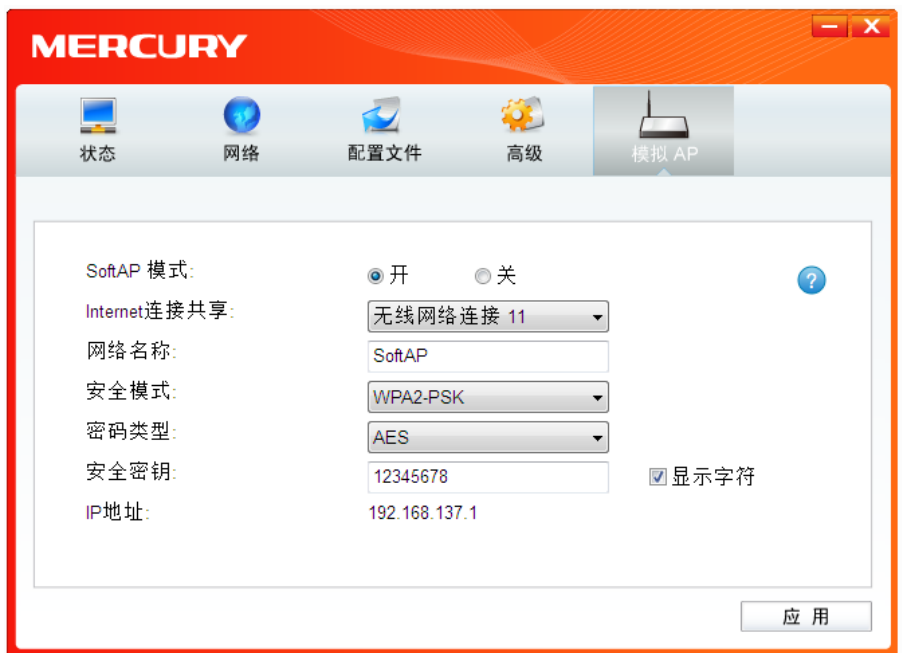

图 4-3

**SoftAP** 模式: 选择是否开启此模式。

**Internet** 连接共享: 此"AP"WAN 端要连入的网络。系统会自动搜索电脑中已有的网络,并将 其显示在下拉列表中。选择您的"AP"要连入的网络,则其他电脑可以通过 与此"AP"建立无线连接而连入该网络。

网络名称: 定义 SoftAP 所建立的无线网络的名称。其他电脑连入该网络时,需通过 此名称进行识别。

#### 安全模式**&**密码类型**&**安全密钥:

请为 SoftAP 建立的无线网络设置密码。"安全模式"和"密码类型"保持默认 即可, "安全密钥"(即密码)可设置为 8~63 个 ASCII 码字符或 8~64 个 16 进制字符。

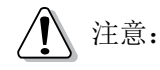

ASCII码字符为键盘上的任意字符;16进制字符包括数字0~9,以及字母A~F、a~f。

IP 地址: SoftAP 的网络 IP 地址,无需设置。

设置完成后,点击应用按钮。打开其他电脑,搜索无线网络,此网络名称将出现在网络列表中。此 时您可以将电脑连入 SoftAP 建立的无线网络中了。

# 注意:

如果SoftAP模式开启后,显示ICS失败,如下图所示。

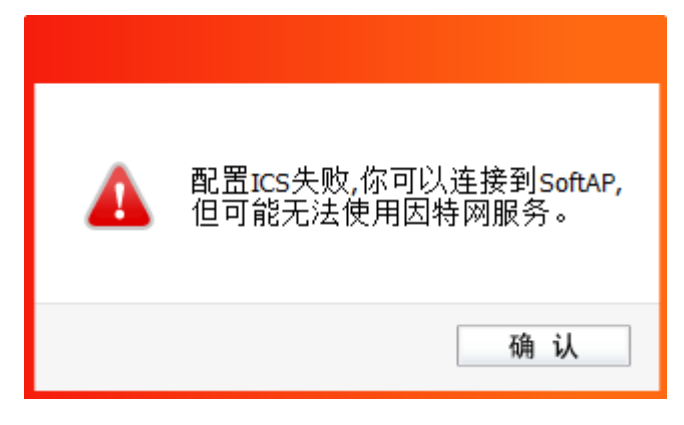

图 4-4

请尝试手动开启已连入网络的共享功能,步骤如下:

1) 进入网络连接, 右键已连上的网络, 如"本地连接", 选择"属性"。

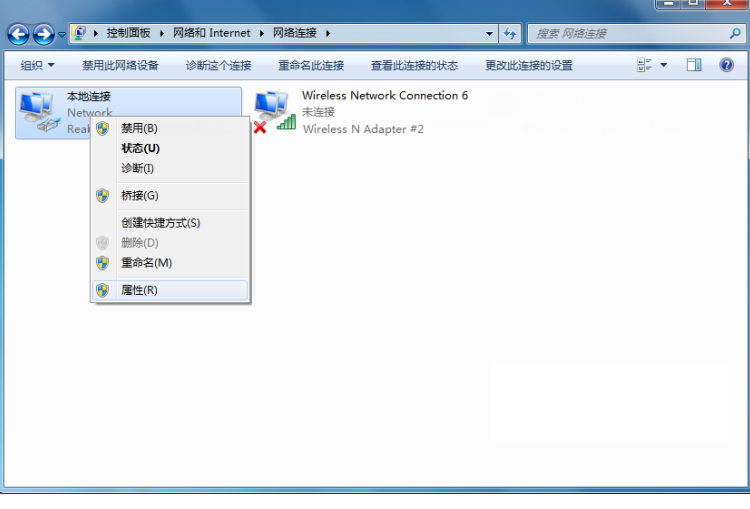

图 4-5

2) 点击"共享"或"高级",然后点击"确定"。

当电脑上安装有多块网卡时,请在下图中"家庭网络连接"的下拉框中选择 MW150UH(免驱 版) 对应的网络名称。

第四章 通过网卡扩展无线网络

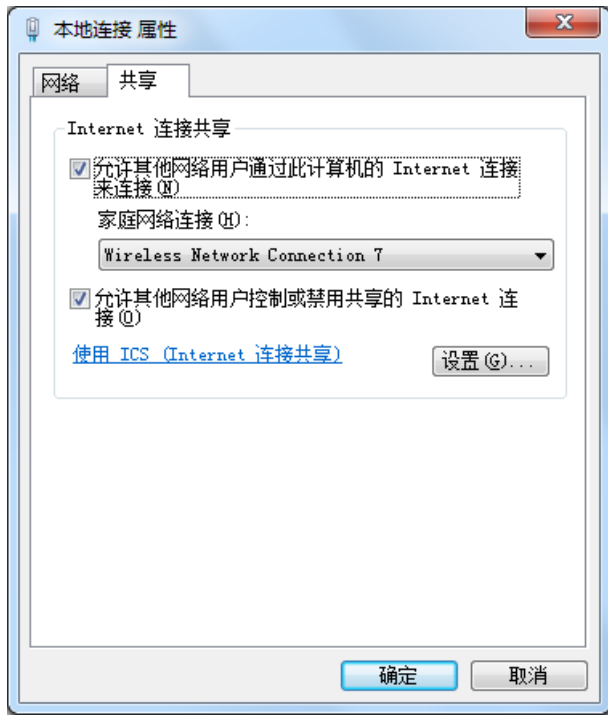

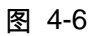

### <span id="page-29-0"></span>4.2 点对点结构

注意:

Windows 8/ 8.1和Windows 10系统下不支持点对点结构。

在点对点结构的无线网络中,电脑之间可以直接通信,而无需接入无线路由器或 AP。若您要将本网 卡接入已存在的点对点网络,请参阅 [3.1.4](#page-13-1) 网络 部分内容进行连接;若您要通过将本网卡设置为点 对点结构来扩展无线网络,请参阅以下内容。

首先,需要设置网卡的无线网络信息,设置完成后,其他安装了无线网卡的电脑才可以连入该网络。

1) 双击桌面上的 <mark>和</mark> 图标,打开客户端的**配置文件**管理界面,如下图,点击**添加**按钮。

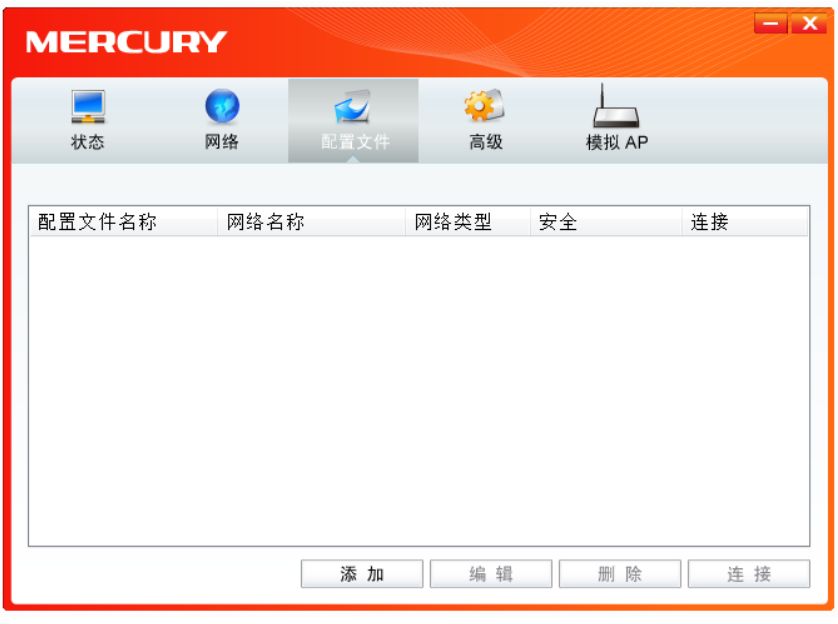

图 4-7

2) 在下图所示界面中设置无线网络的相关信息。

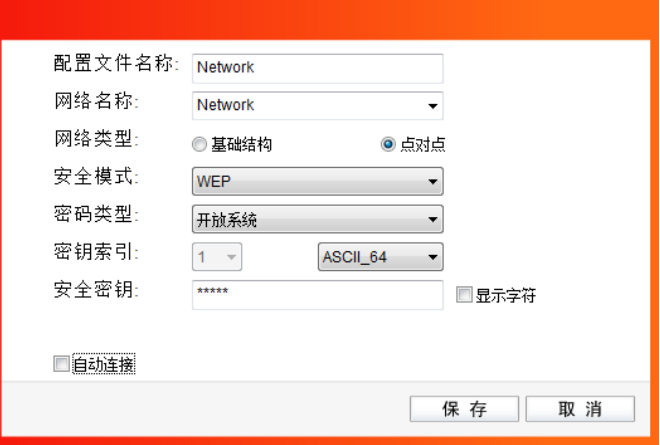

图 4-8

- 配置文件名称:定义一个名称,以便于您识别此配置文件。
- 网络名称: 请给您的无线网络定义一个名称。其他电脑连入该网络时,需通过此名称进行 识别。
- 网络类型: 选择"点对点"选项。
- 安全模式: 选择是否给您的无线网络加密。选择"无"则不加密,为了您的网络安全,避 免他人蹭网,强烈建议您选择"WEP"安全模式。
- 密码类型: 若"安全模式"选择了"无",则此处不需设置。若选择了"WEP",则"密 码类型"只有"开放系统"一个选项,请保持默认设置。
- 密钥索引: 选择密钥的位数, 有 ASCII 64、ASCII 128、Hex 64、Hex 128 四个选项。

安全密钥: 设置您的无线网络的密码。"密钥索引"选择为 ASCII\_64、ASCII\_128、Hex\_64、 Hex\_128 时, 此处可输入的字符分别为 5 个 ASCII 码字符、13 个 ASCII 码字 符、10 个 16 进制字符、26 个 16 进制字符。

注意:

ASCII码字符为键盘上的任意字符;16进制字符包括数字0~9,以及字母A~F、a~f。

3) 设置完成后,点击保存按钮。打开其他电脑,搜索无线网络,此网络名称将出现在网络列表中。 此时您可以将电脑连入您的无线网络中了,具体操作步骤见 3.2 Windows[无线网卡客户端应用](#page-17-1) [程序。](#page-17-1)

# <span id="page-32-0"></span>附录 规格参数

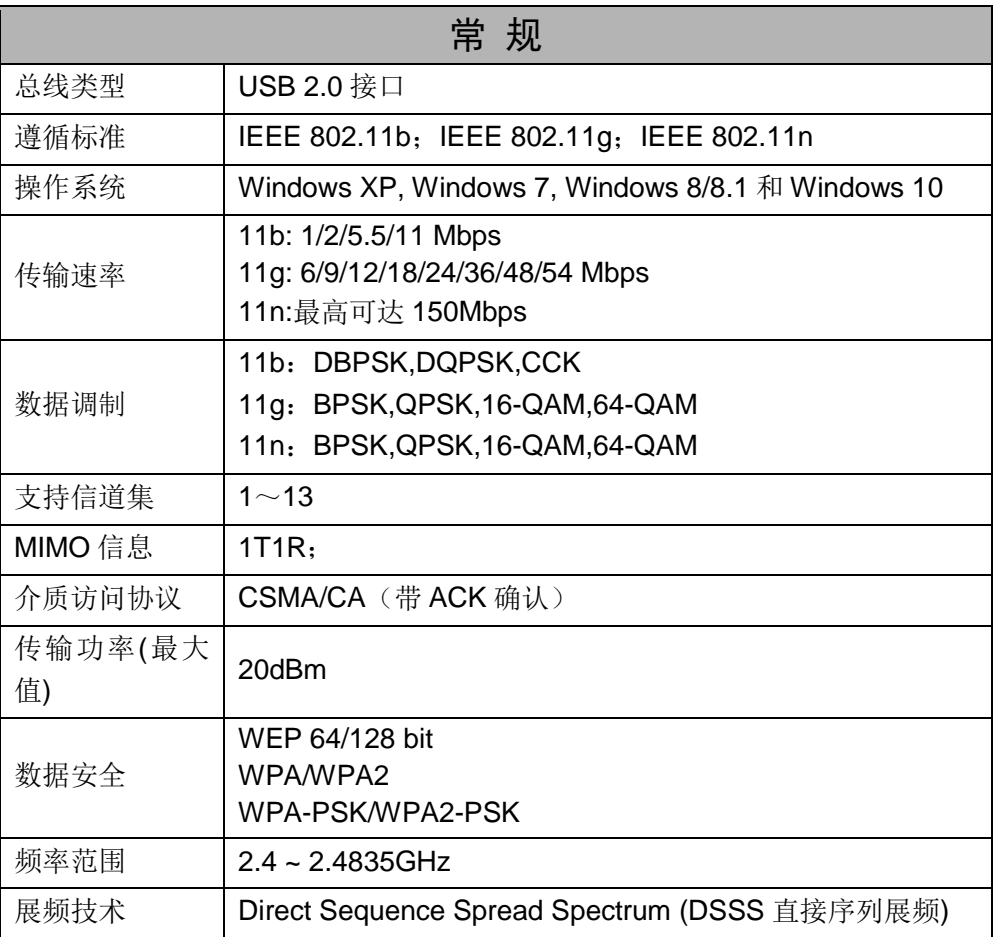

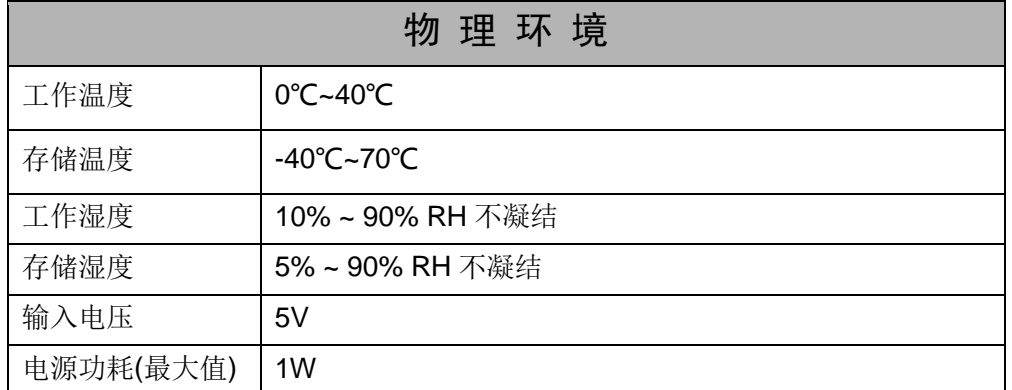